## **การทดลองที่ 21 เรื่องการติดตั้งอุปกรณ์โทรศัพท์ในระบบ VoIP**

#### **21.1. วัตถุประสงค์ในการทดลอง**

1. เพื่อติดตั้งอุปกรณ์โทรศัพท์ชนิด Softphone ให้เชื่อมต่อกับระบบ VoIP ได้

- 2. เพื่อติดตั้งอุปกรณ์โทรศัพท์แอนะล็อก ให้เชื่อมต่อกับระบบ VoIP ได้
- 3. เพื่อติดตั้งอุปกรณ์โทรศัพท์ไอพี ให้เชื่อมต่อกับระบบ VoIP ได้

4. เพื่อให้ผู้เรียนสามารถวิเคราะห์ปัญหาเบื้องต้นของการเชื่อมต่ออุปกรณ์แต่ละชนิดเข้ากับ ระบบ VoIP ได้

### **21.2. หลักการและทฤษฎีที่เกี่ยวข้อง**

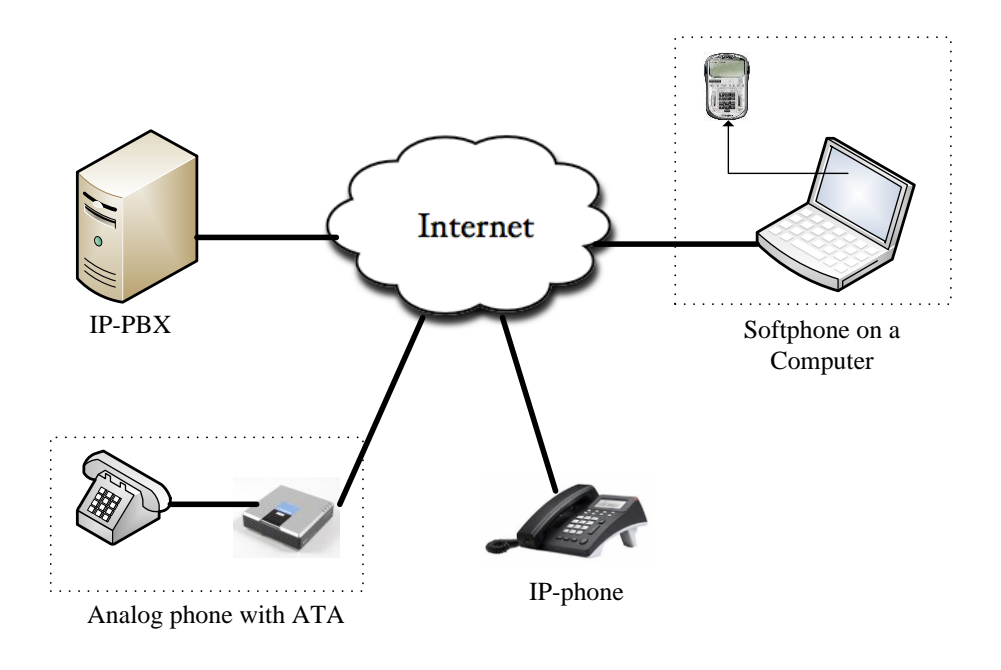

**รูปที่ 1** องค์ประกอบพื้นฐานของระบบ VoIP

ด้วยความก้าวหน้าและความสามารถของเทคโนโลยีเครือข่ายคอมพิวเตอร์ ปัจจุบันได้มีการ พัฒนาระบบโทรศัพท์รูปแบบใหม่ที่เรียกว่าระบบโทรศัพท์ผ่านเครือข่ายอินเทอร์เน็ต หรือ ระบบ VoIP ซึ่งเป็นระบบโทรศัพท์ที่ทำการแปลงสัญญาณเสียงจากผู้พูดต้นทางให้เป็นแพ็คเกจ แล้วจึงทำ การส่งแพ็คเกจข้อมูลเหล่านี้ไปสู่ผู้รับสายปลายทางผ่านระบบเครือข่ายคอมพิวเตอร์แทนการใช้ระบบ เครือข่ายสายเคเบิลโทรศัพท์ เมื่อถึงปลายทางผู้รับปลายทางจะทำการแปลงแพ็คเกจข้อมูลเหล่านี้ให้ กลับมาเป็นสัญญาณเสียงดังเดิม อุปกรณ์ที่สามารถใช้เป็น End-point terminal ในระบบ VoIP นั้น สามารถแบ่งออกได้เป็น 3 ชนิดดังแสดงด้วยรูปที่ 1 โดยมีรายละเอียดดังนี้

### **2.1 เครื่องโทรศัพท์ไอพี**

มีรูปร่างลักษณะคล้ายกับเครื่องโทรศัพท์แอนะล็อกที่ใช้ตามบ้านทั่วไปดังแสดงในรูปที่ 2 แต่ ช่องเสียบสายสัญญาณจะเป็นช่องที่มีขนาดสำหรับหัวเชื่อมต่อชนิด RJ-45 แทนที่จะเป็น RJ-11 รูปที่ 3 แสดงให้เห็นความแตกต่างระหว่าง หัวเชื่อมต่อชนิด RG-45 และ RG-11

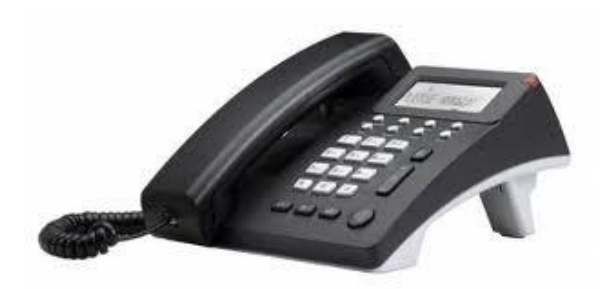

**รูปที่ 2** เครื่องโทรศัพท์ไอพี ยี่ห้อ AT-COM รุ่น AT-610

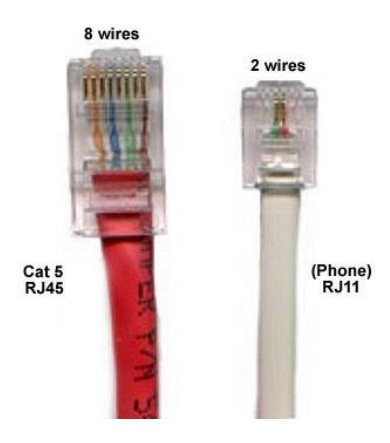

**รูปที่ 3** เปรียบเทียบหัวเชื่อมต่อแบบ RJ-45 (ด้านซ้าย) และ RJ-11 (ด้านขวา)

ภายในเครื่องโทรศัพท์ไอพีนั้น จะมีอุปกรณ์ที่ทำหน้าที่ในการแปลงสัญญาณเสียงให้เป็นสัญญาณที่ เหมาะสมส าหรับการส่งออกสู่ระบบเครือข่ายไอพี

## **2.2 โทรศัพท์แอนะล็อก กับเครื่องแปลงสัญญาณ ATA**

ผู้ใช้งานโทรศัพท์ระบบ VoIP สามารถนำเครื่องโทรศัพท์แอนะล็อกมาใช้งานในระบบ VoIP ี ได้ แต่จำเป็นต้องมีอุปกรณ์แปลงสัญญาณ หรือที่เรียกว่า Analog Telephone Adapter (ATA) ที่ทำ หน้าที่ในการแปลงสัญญาณเสียงที่เป็นแอนะล็อกให้เป็นแพ็คเก็ตข้อมูลที่เหมาะสมที่จะส่งออกผ่าน เครือข่ายไอพี ดังแสดงในรูปที่ 4

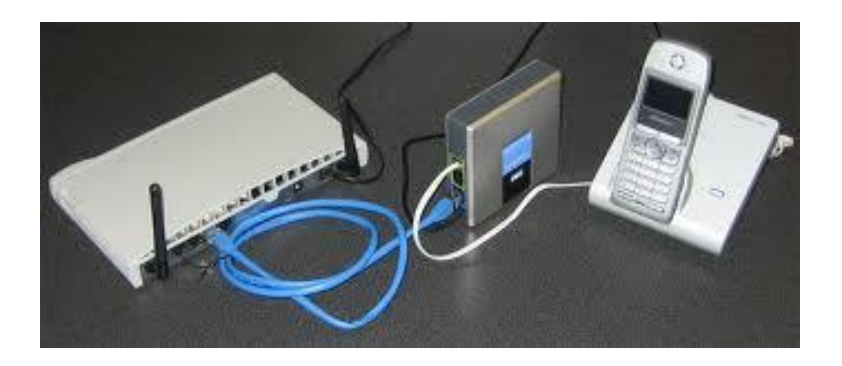

**รูปที่ 4** การเชื่อมต่อโทรศัพท์แอนะล็อกกับเครื่อง ATA (Linksys PAP2T) เพื่อเชื่อมต่อกับ ระบบ VoIP

#### **2.3 ซอฟต์แวร์โทรศัพท์ หรือ ซอฟต์โฟน**

เป็นอีกทางเลือกหนึ่งสำหรับผู้ใช้งานที่ไม่ต้องการลงทุนซื้ออุปกรณ์ชนิดฮาร์ดแวร์ เนื่องจาก ในปัจจบันมีซอฟต์โฟนจากหลากหลายค่ายที่เปิดให้สามารถดาวน์โหลดเพื่อใช้งานได้ฟรี ตัวอย่างของ ซอฟต์โฟนแสดงในรูปที่ 5

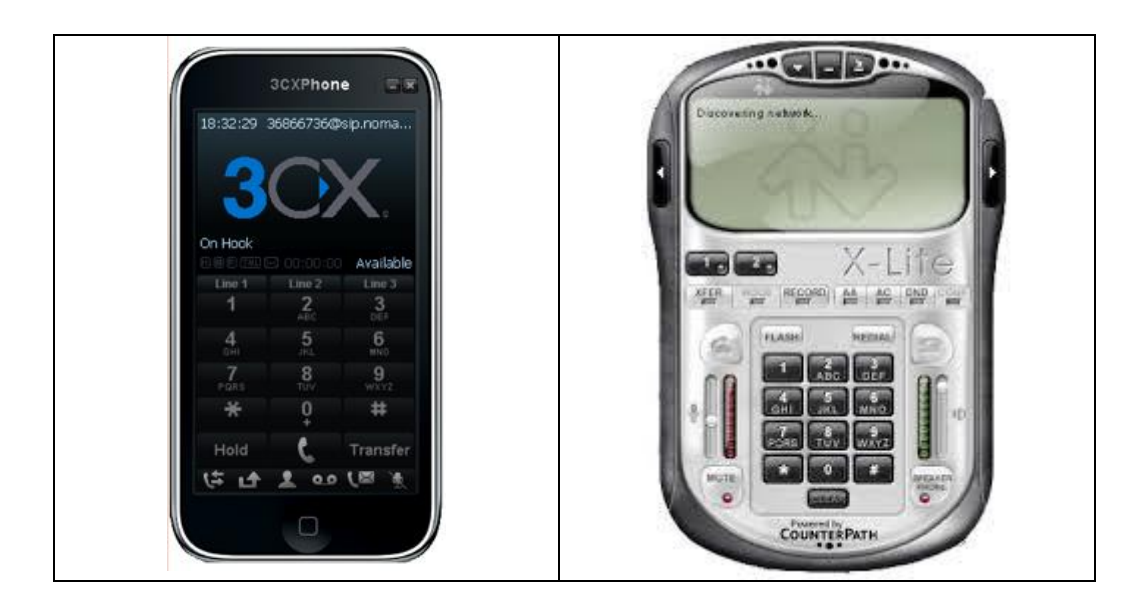

**รูปที่ 5** ซอฟต์โฟนสำหรับระบบ VoIP ที่เป็นชนิดฟรีแวร์

้ข้อดีของการใช้ซอฟต์โฟน คือ สามารถทำการดาวน์โหลดและติดตั้งได้ง่าย และรวดเร็ว นอกจากนั้นผู้ผลิตมักจะใส่ฟีเจอร์ที่หลากหลายมากกว่าในราคาที่ถูกกว่า เมื่อเปรียบเทียบกับการใช้ เครื่องโทรศัพท์ชนิดฮาร์ดแวร์ อย่างไรก็ตามซอฟต์โฟนมักจะถูกติดตั้งอยู่บนเครื่องคอมพิวเตอร์ เครื่อง สมาร์ทโฟน หรือแท็บเบล็ทพีซี ดังนั้นข้อเสียของการใช้งานโทรศัพท์ VoIP ด้วยซอฟต์โฟน ก็คือ ผู้ใช้ จะต้องเปิดเครื่องคอมพิวเตอร์ไว้ตลอดเวลาหากต้องการรอรับสายเรียกเข้า นอกจากนั้น เนื่องจาก

ี ส่วนของฮาร์ดแวร์ของอุปกรณ์เหล่านี้มิได้ถูกออกแบบมาเพื่อการสื่อสารแบบ VoIP โดยเฉพาะ ทำให้ สัญญาณเสียงที่ได้ไม่อาจเทียบได้กับเครื่องโทรศัพท์ชนิด IP-phone

ในการทดลองนี้ผู้เรียนจะได้ศึกษาถึงการเชื่อมต่อระบบ VoIP ด้วยการใช้อุปกรณ์ทั้งสาม รูปแบบ คือ (1.) เครื่องโทรศัพท์แอนะล็อก กับอุปกรณ์ ATA ยี่ห้อ Linksys รุ่น PAP2T (2.) เครื่องโทรศัพท์ไอพี และซอฟต์โฟน ยี่ห้อ X-lite ที่ติดตั้งอยู่บนเครื่องคอมพิวเตอร์ ในการติดตั้ง อุปกรณ์ Endpoint terminal ต่างๆเพื่อเชื่อมต่อเข้ากับเครื่อง IP-PBX นั้นผู้ใช้งานจำเป็นต้องมีข้อมูล อย่างน้อย ดังนี้

- หมายเลขไอพีหรือ ชื่อโดเมนของเครื่อง IP-PBX
- Username
- Password

#### **21.3. อุปกรณ์การทดลอง**

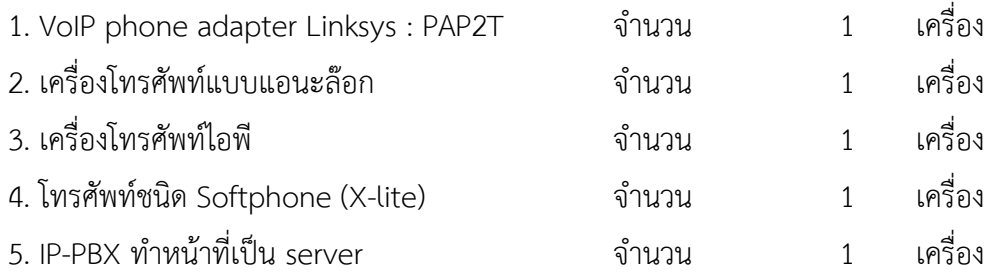

## **21.4. ขั้นตอนการทดลอง**

# **4.1 ตอนที่ 1 ติดตั้งโทรศัพท์แอนะล็อกผ่านอุปกรณ์แปลงสัญญาณLinksys PAP2T**

4.1.1 ก่อนเริ่มทำการทดลอง สังเกตว่าหลอด LED บนเครื่อง Linksys PAP2T มีการติดอยู่ หรือไม่อย่างไร ใส่ผลการทดลองในตาราง หากมีการติดของ (LED ให้ใส่เครื่องหมาย √ หากไม่ติดให้ใส่ X)

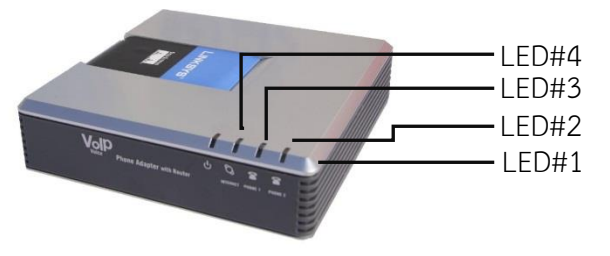

**รูปที่ 6** Linksys PAP2T

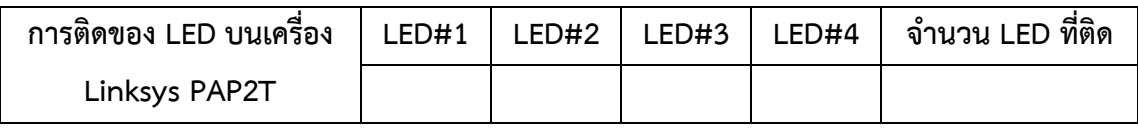

4.1.2 เสียบสายโทรศัพท์ด้านหนึ่งกับช่อง Tel-in ของเครื่องโทรศัพท์ และอีกด้านหนึ่งกับ ช่อง Line1 ของเครื่อง Linksys PAP2T

4.1.3 ที่เครื่อง Linksys PAP2T ต่อสาย LAN เข้าสู่ช่อง Internet และ สายไฟเข้าช่อง Power แล้วสังเกตว่าหลอด LED บนเครื่อง Linksys PAP2T มีการติดอยู่หรือไม่อย่างไร ใส่ผลการ ทดลองในตาราง (หากมีการติดของ LED ให้ใส่เครื่องหมาย √ หากไม่ติดให้ใส่ X)

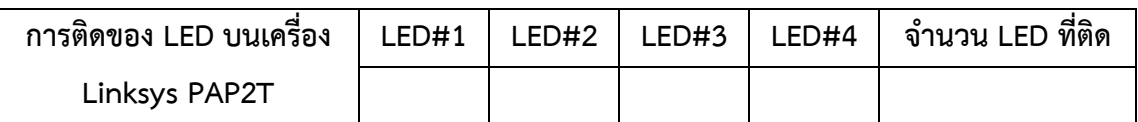

4.1.4 กด \*\*\*\* แล้วรอฟังเสียงตอบรับอัตโนมัติ

4.1.5 กด 73738# เพื่อทำการรีเซ็ตค่าอุปกรณ์ Linksys PAP2T ให้กลับคืนค่า Factory default

4.1.6 ระบบจะถามเพื่อยืนยันการรีเซ็ต ให้กด 1 เพื่อยืนยัน

4.1.7 เพื่อหาหมายเลขไอพีของเครื่อง Linksys PAP2Tให้กด \*\*\*\* จะมีเสียงสังเคราะห์เป็น ภาษาอังกฤษ

4.1.8 กด 110# แล้วรอฟังเสียงตอบรับอัตโนมัติ เครื่องจะบอกหมายเลขไอพีแอดเดรสที่ ระบบจ่ายให้กับเครื่อง Linksys PAP2T เช่น 10.1.77.119 เป็นต้น

## **หมายเลขไอพีแอดเดรส ของเครื่อง Linksys PAP2T เครื่องที่ 1 คือ …………………………**

4.1.9 จากนั้นนำหมายเลขไอพีแอดเดรสที่ได้จากขั้นตอนที่ 7 มาวางในช่อง Browser (หมายเลขไอพี ของเครื่องคอมพิวเตอร์จะต้องอยู่ในวงแลนเดียวกันกับของเครื่อง Linksys PAP2T)

#### **หมายเลขไอพีแอดเดรสของเครื่องคอมพิวเตอร์ คือ...........................................................**

4.1.10 เมื่อเข้าหน้าของ Linksys PAP2T แล้ว ให้คลิ๊กที่ Admin Login และ Switch To Advance Viewจะแสดงหน้าต่างดังรูปที่ 7

ี 4.1.11 คลิกแท็ปLine 1 แล้วกำหนดค่าต่างๆ ดังนี้

- Line Enable: **Yes**

ตรง -Proxy and Registration

Proxy: **10.1.77.227** ( ไอพีแอดเดรสของ IP-PBX )

- ตรง Subscriber Information

Display Name: **1000**

User ID: **1000**

Password: **1000** (หมายเหตุ ในที่นี้ใช้เลขเดียวกับเบอร์โทร เพื่อง่ายต่อ การตั้งค่า แต่ในความเป็นจริงแล้ว password ไม่ควรเป็นค่าเดียวกับหมายเลข โทรศัพท์)

DND Serv: No

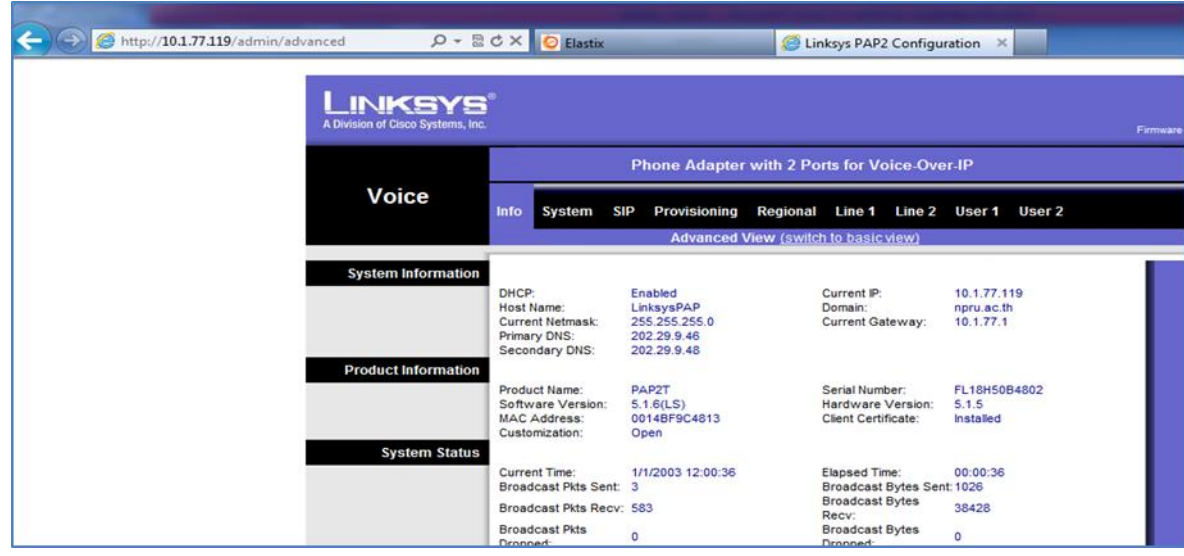

**รูปที่7** หน้าจอของ Linksys PAP2T เพื่อการตั้งค่าโทรศัพท์

4.1.12 กดปุ่ม Save Settingเพื่อบันทึกข้อมูลดังกล่าวลงในเครื่อง Linksys PAP2T 4.1.13 เมื่อเสร็จสิ้น หน้าจอจะแสดงดังภาพที่ 8(ประมาณ 5 วินาที จะตัดเข้าสู่หน้าจอปกติเอง)

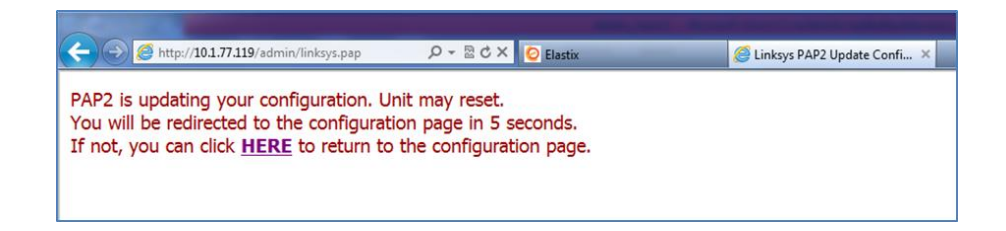

**รูปที่ 8** Linksys PAP2T กำลัง apply ค่าที่ได้กำหนดให้

สังเกตว่าหลอด LED บนเครื่อง Linksys PAP2T มีการติดอยู่หรือไม่อย่างไร ใส่ผลการทดลองใน ตาราง (หากมีการติดของ LED ให้ใส่เครื่องหมาย √ หากไม่ติดให้ใส่ X)

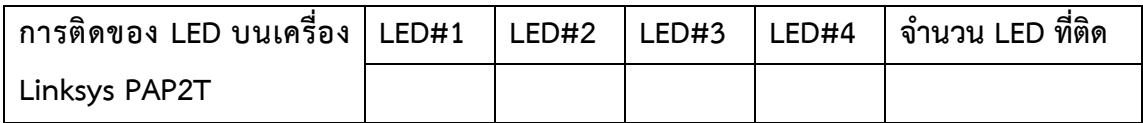

# **4.2 ตอนที่2ติดตั้งโทรศัพท์ชนิดSoftphone (X-lite)**

4.2.1 ต่อสายแลนเข้ากับเครื่องโน้ตบุ๊ค (ปิด Wifiของเครื่องโน้ตบุ๊ค) ค่าไอพีแอดเดรสของเครื่องโน้ตบุ๊คคือ.............................................................................

4.2.2 เปิดซอฟแวร์ X-lite จาก Program Files บนเครื่องโน้ตบุ๊ค

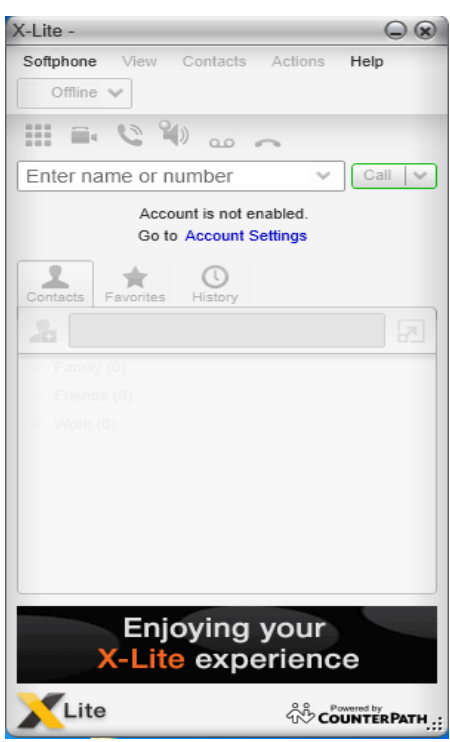

**รูปที่9** Softphone X-lite

4.2.3 คลิ๊ก Softphone->Account setting เพื่อทำการเซ็ตค่าให้ X-lite เชื่อมต่อกับ IP-PBX จะปรากฏหน้าจอดังรูปที่ 9 จากนั้นให้ใส่ข้อมูลดังนี้

> User Detail: User ID: 1001 Domain: 10.1.77.227 (ใส่ค่าไอพีแอดเดรสของเครื่อง IP-PBX) Password: 1001

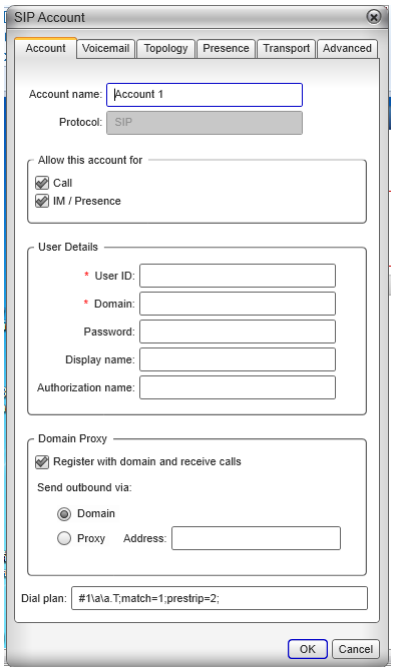

หลังจากนั้นกด Ok จะพบว่าเครื่องแสดง Status ว่า Available แปลว่า เชื่อมต่อเรียบร้อย

**รูปที่ 10** หน้าจอ 4 X-lite ในการตั้งค่า

4.2.4 ลองเปลี่ยน password ให้เป็นค่าอื่นๆ เช่น 1005 จะได้ผลลัพธ์ของการเชื่อมต่อเป็น อย่างไร 2.4.5 หากทำการเปลี่ยนpassword ให้เป็นค่า 1001แล้วจะได้ผลลัพธ์ของการเชื่อมต่อเป็น อย่างไร 

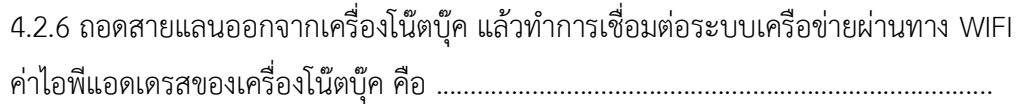

ผลของการเชื่อมต่อ X-lite กับ IP-PBX เป็นอย่างไร

……………………………………………………………………………………………………………………………………………… ………………………………………………………………………………………………………………………………………………

# **4.3 ตอนที่3 ติดตั้งโทรศัพท์ไอพี**

- 4.3.1 เสียบสายแลนเข้ากับช่องแลนของโทรศัพท์ไอพี พร้อมเสียบสายปลั๊กไฟ
- 4.3.2 กดปุ่ม LOCIP บนแป้นโทรศัพท์ไอพี เพื่อเช็คค่าไอพีแอดเดรสของเครื่องโทรศัพท์ไอพี ไอพีแอดเดรสของเครื่องโทรศัพท์ไอพี คือ ............................................................

4.3.3 นำเอาหมายเลขไอพีแอดเดรสที่ได้ในขั้นตอนที่ 4.3.2 ไปใส่ในเว็บบราวเซอร์ เพื่อทำการ เชื่อมต่อกับโทรศัพท์ไอพี จะปรากฏหน้าจอดังรูปที่ 11

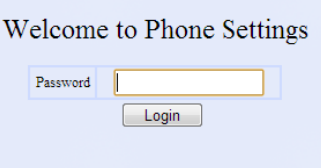

**รูปที่ 11** หน้าจอลอกอินเพื่อเข้าสู่การตั้งค่าโทรศัพท์ไอพีAT-320

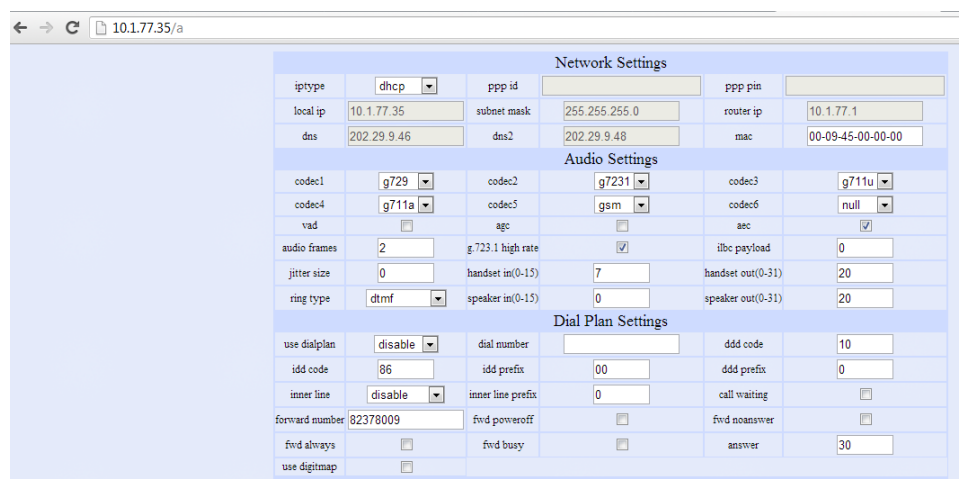

4.3.4 ใส่พาสเวิร์ด เพื่อล็อกอินเข้าสู่เครื่องโทรศัพท์ไอพี ดังรูป 12345678

**รูปที่ 12** หน้าจอคอนฟิคของโทรศัพท์ไอพี AT-320

### 4.3.5 ท าการตั้งค่าดังนี้

SIP Protocol Settings: Account: 1002 PIN: 1002 User Service: enable Register port: 5060

### **4.4 ตอนที่ 4 การวิเคราะห์ปัญหาการเชื่อมต่ออุปกรณ์โทรศัพท์เบื้องต้น**

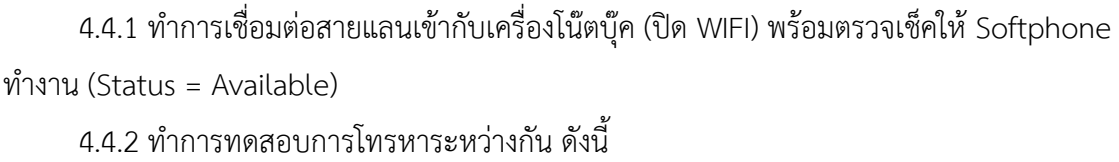

เบอร์โทรศัพท์เครื่องแอนะล็อก และไอพีแอดเดรส คือ..................................................... เบอร์โทรศัพท์เครื่องโทรศัพท์ไอพี และไอพีแอดเดรส คือ.................................................. เบอร์โทรศัพท์ Softphone และไอพีแอดเดรส คือ .........................................................

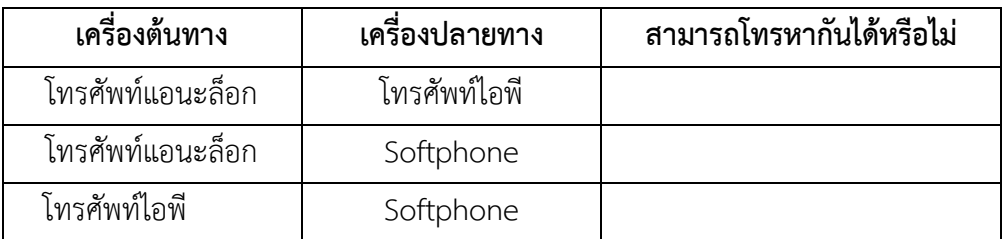

4.4.3 ถอดสายแลนแล้วเปิดการใช้งาน WiFi พร้อมเชื่อมต่อเข้าระบบเครือข่ายแล้วตรวจเช็ค การทำงานของ Softphone

สถานะของ Softphone คือ ............................................................................................. 4.4.4 ทำการทดสอบโทรหากับ ดังนี้ เบอร์โทรศัพท์เครื่องแอนะล็อก และไอพีแอดเดรส คือ .................................................... เบอร์โทรศัพท์เครื่องโทรศัพท์ไอพี และไอพีแอดเดรส คือ ................................................ เบอร์โทรศัพท์ Softphone และไอพีแอดเดรส คือ ........................................................

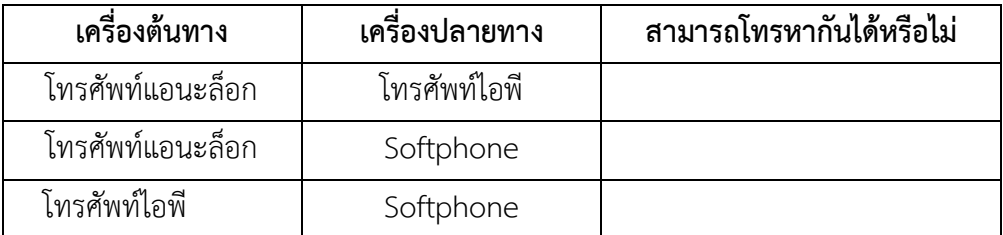

4.4.5 ตรวจเช็คให้ Softphone มี status = available

4.4.6 ทำการถอดสายแลนออกจากอุปกรณ์ Linksys PAP2T แล้วสังเกตการณ์ติดของ LED

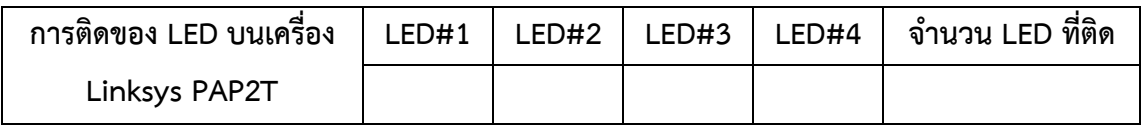

4.4.7 ทำการทดสอบการโทรหาระหว่างกัน ดังนี้

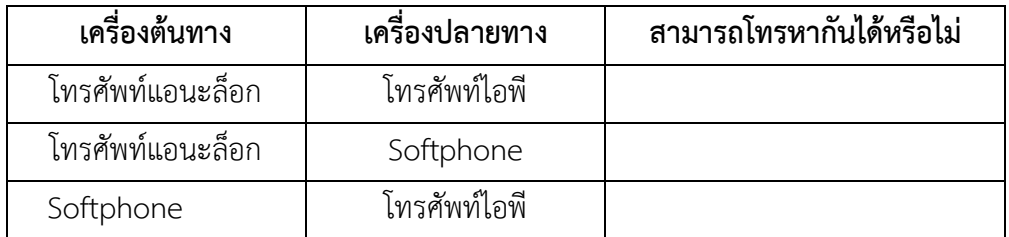

#### 21.5. สรุปผลการทดลอง

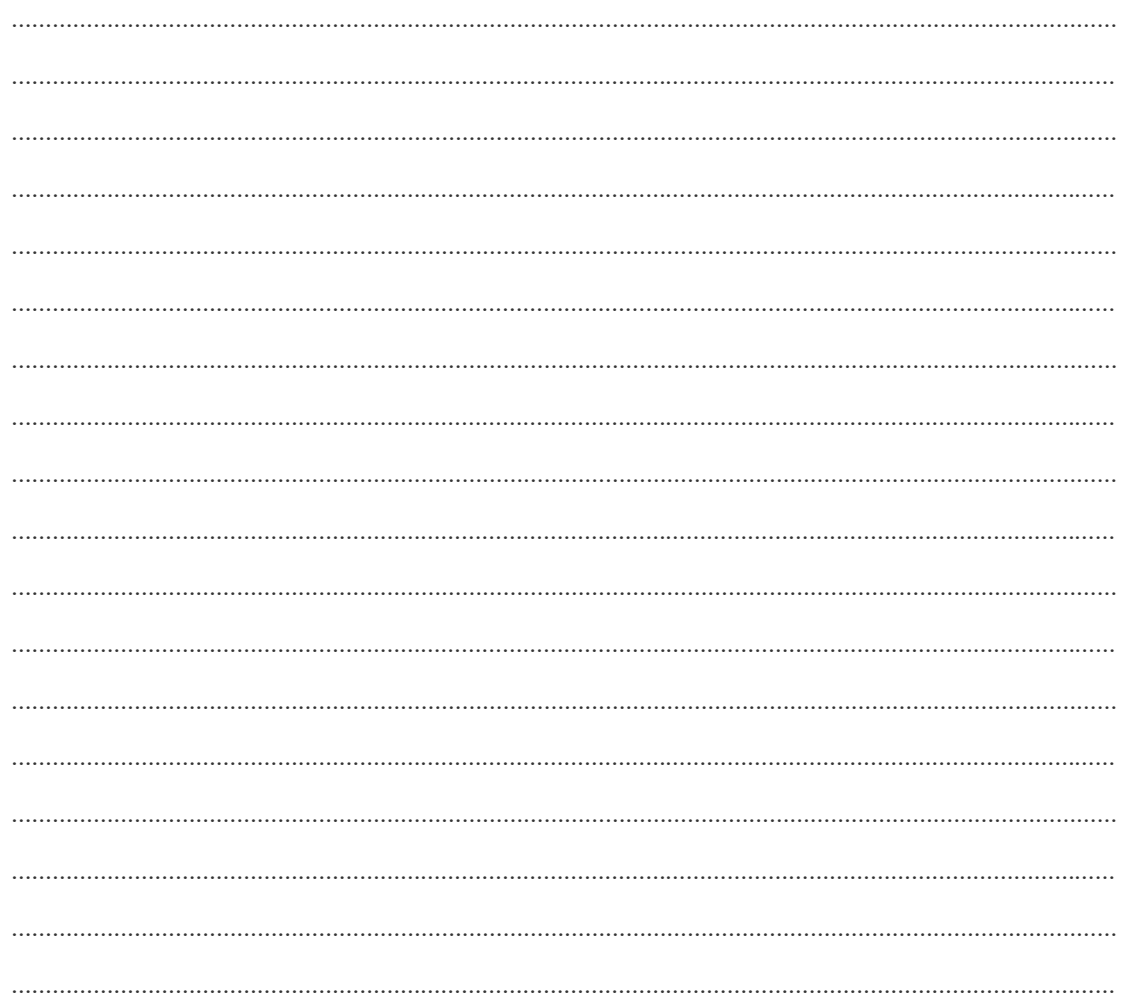

#### **21.6. ค าถามท้ายการทดลอง**

1. หากผู้ใช้งานยกหูโทรศัพท์แอนะล็อกแจ้งว่าโทรศัพท์ไม่สามารถใช้การได้ โดยที่ตัวอุปกรณ์ Linksys PAP2T มีการติดของหลอดไฟดังนี้

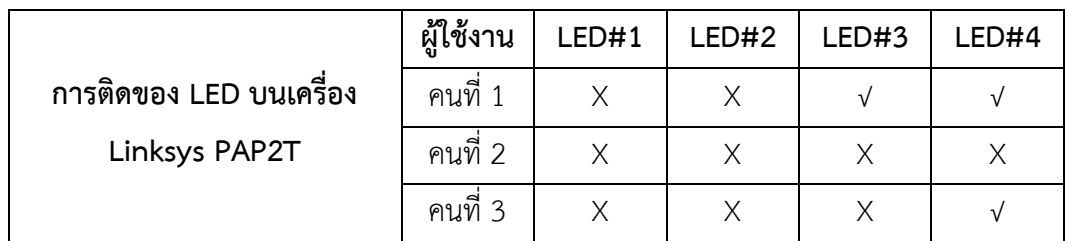

จงบอกถึงความเป็นไปได้ของสาเหตุของปัญหาการเชื่อมต่อนี้พร้อมแนวทางการแก้ปัญหาเบื้องต้น

ผู้ใช้งานคนที่ 1

สาเหตุของปัญหา

……………………………………………………………………………………………………………………………………………… ………………………………………………………………………………………………………………………………………………

แนวทางแก้ไข

……………………………………………………………………………………………………………………………………………… ………………………………………………………………………………………………………………………………………………

## ผู้ใช้งานคนที่ 2

สาเหตุของปัญหา

……………………………………………………………………………………………………………………………………………… ……………………………………………………………………………………………………………………………………………… ………………………………………………………………………………………………………………………………………………

#### แนวทางแก้ไข

……………………………………………………………………………………………………………………………………………… ……………………………………………………………………………………………………………………………………………… ………………………………………………………………………………………………………………………………………………

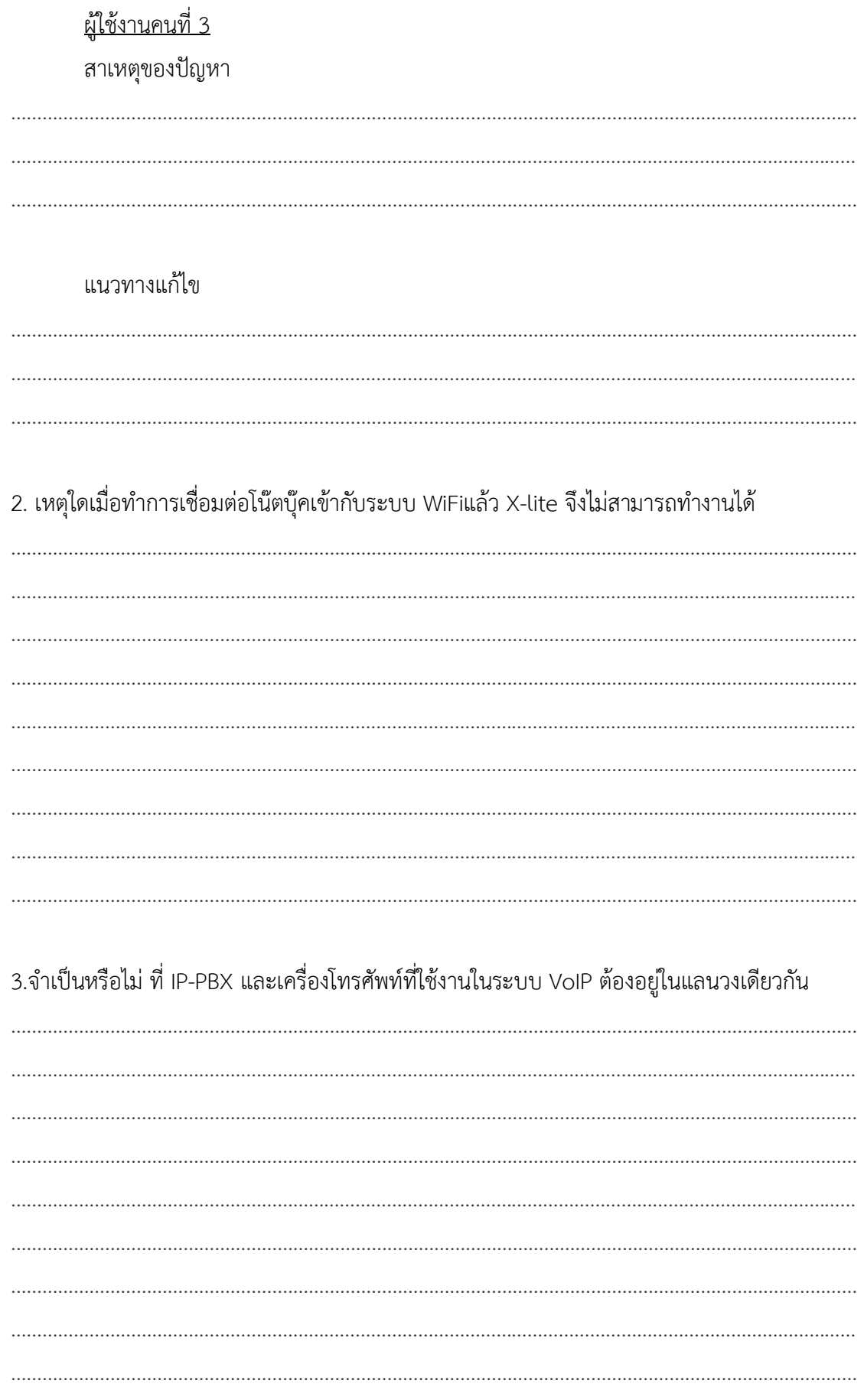

4. หากหน้าจอโทรศัพท์ไอพีแจ้งว่า Login Fail จงบอกถึงสาเหตุและแนวทางในการแก้ปัญหา